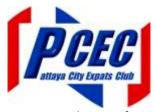

These instructions were provided by Berry Myers on 27 April 2017. If you encounter any difficulties, please email <a href="mailto:info@pcec.club">info@pcec.club</a> and we will forward your message to him for response. Please note, when accessing the Thai Immigration Internet site for online reporting, your browser will most likely warn you that it is not a secure site; if you wish to use online reporting, you will need to proceed to the site notwithstanding the warning.

# INSTRUCTIONS FOR FILING 90 DAY ADDRESS REPORT ONLINE

(YOU WILL NEED TO USE MICROSOFT EXPLORER TO ENSURE IT WILL WORK PROPERLY)

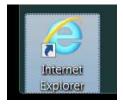

The first step is to open Internet Explorer. Once this is done, browse to https://extranet.immigration.go.th/fn90online/online/tm47/TM47Action.do

this will open the following page:

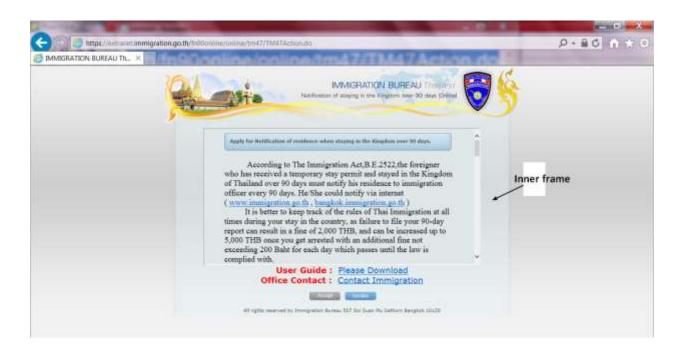

Important you must scroll down the inner frame until you see

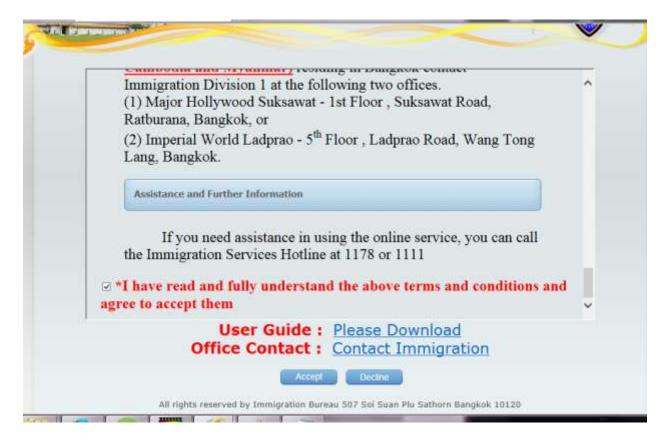

### Check the box that says

ightharpoonup \*I have read and fully understand the above terms and conditions and agree to accept them

#### Then press the Accept button

This will open the page:

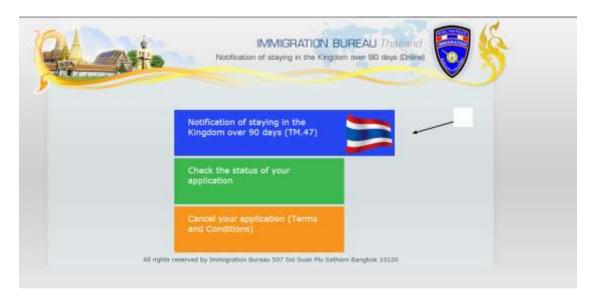

| Personal Information                              |                             |   |
|---------------------------------------------------|-----------------------------|---|
| * Passport No : (UPPER ENG AND NUMERIC)           |                             |   |
|                                                   | OMr. OMrs. OMiss.           |   |
| สำนากน้ำ<br>* Surname                             |                             |   |
| ซอสกุล                                            | (UPPER ENG)                 |   |
| Given Name<br>ชื่อตัว                             | (UPPER ENG)                 |   |
| Middle Name                                       | (UPPER ENG)                 |   |
| ชื่อรอง<br>Gender                                 |                             |   |
|                                                   | OFemale OMale               |   |
| * Date of Birth<br>วันเดือนปีเกิด (ค.ศ.)          | : / / (DD/MM/YYYY)          |   |
| * Nationality                                     |                             | R |
| 1.000                                             |                             |   |
| Travel Information                                |                             |   |
| Arrival Card No.(TM6)<br>บัตรชาเข้า อม.6          | (UPPER ENG AND NUMERIC)     |   |
| <ul> <li>Arrived in Thailand(Date)</li> </ul>     | (DD/MM/YYYY)                |   |
| รับที่เดินทางเข้า (ค.ศ.) *<br>By (Transportation) | OAirplane OCar OShip Oother |   |
| ใดโดยสารโดยพาะเนร<br>Flight No                    |                             |   |
| เทียวบิน/พาหนะ เลขที่                             | (UPPER ENG AND NUMERIC)     |   |
| САРТСНА                                           |                             |   |
| * The CAPTCHA password                            |                             |   |
| รนัสผ่าน                                          |                             |   |
|                                                   | 9387 23                     |   |
|                                                   |                             |   |

Fill out the form, note that if you are an American, you must use that as nationality not USA.

Press submit and you will get notification that application has been accepted.

To be certain go to:

https://extranet.immigration.go.th/fn90online/online/tm47/TM47Action.do?cmd=acceptTerm

and click on green box

this will open:

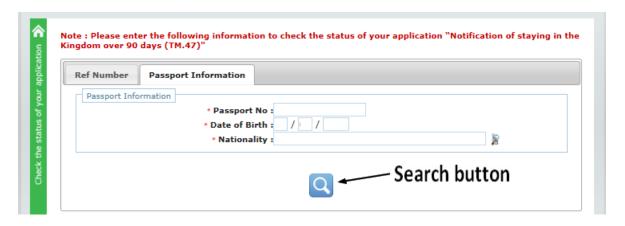

Fill out either the Ref Number page or the Passport Information page then press the search button.

#### You will then see:

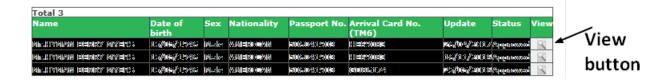

Under the Status column you will see "pending" or "approved". When the Status shows "approved" click on the view button

## This will open:

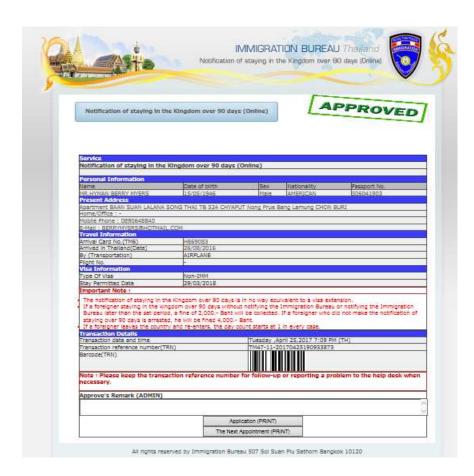

Click on The Next Appointment (Print) button. This will open a PDF file (you must have Adobe on your system)

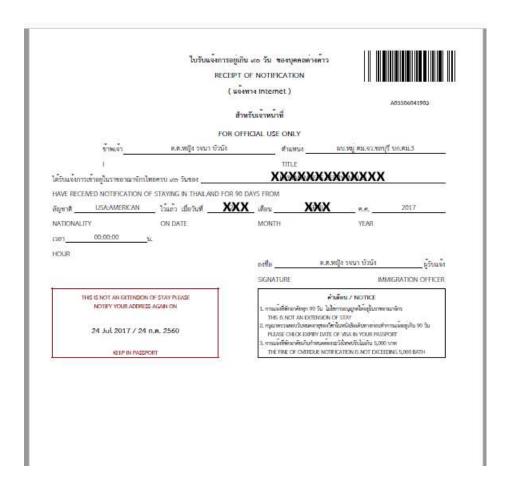

Hover near the bottom and you will see:

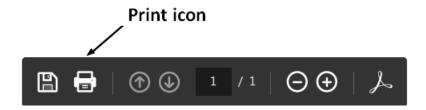

Click on the Print icon and the form will print.

Remove old form from passport and staple new form in passport, you are now done.